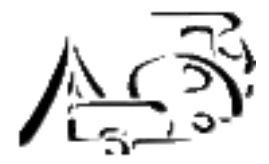

Click on "REGISTRATION FORM" on the site.

### Following screen opens:

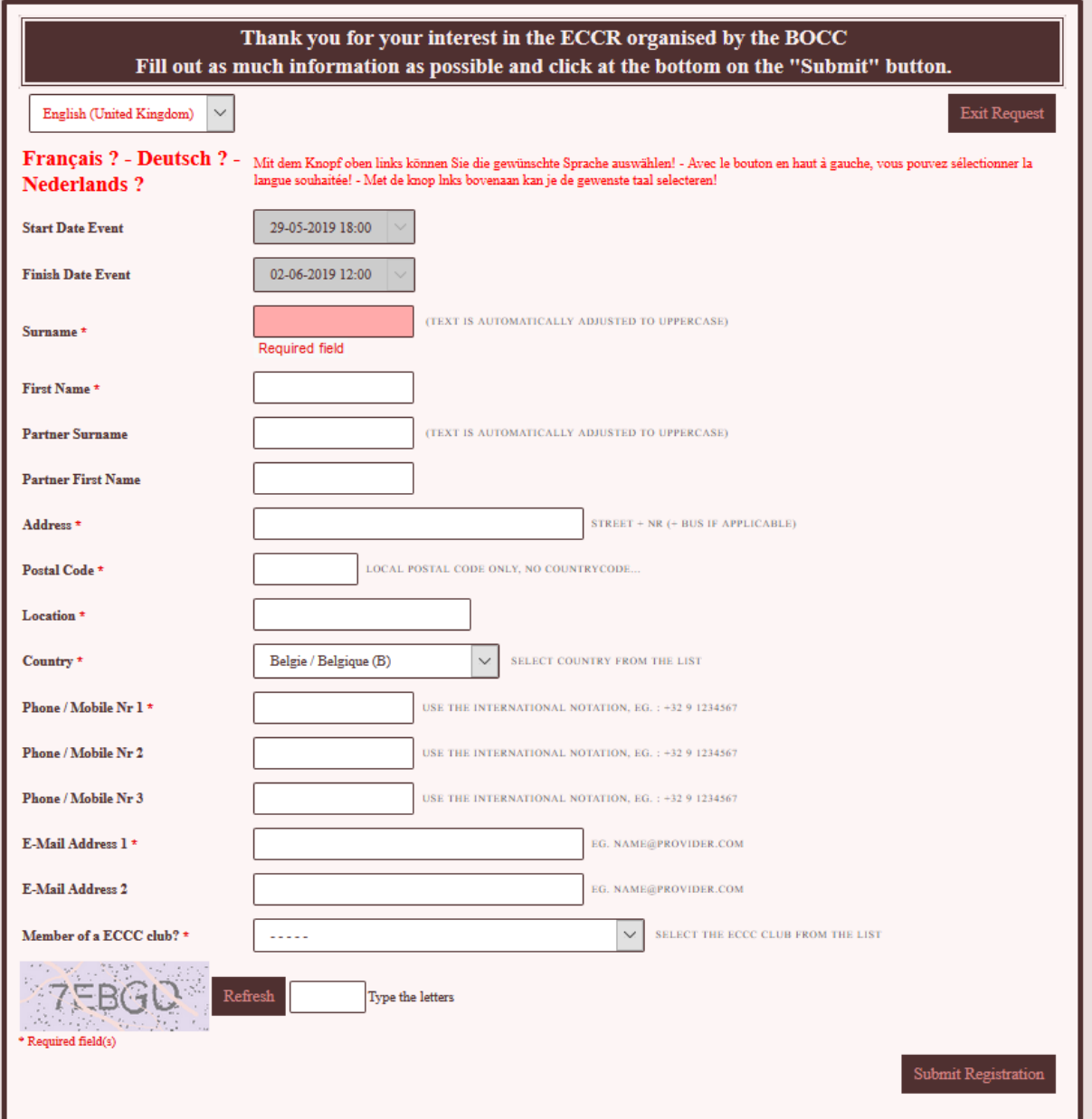

Enter as much information as possible here. The explanation of what is expected in the fields is given at each field ...

You register as a guest of the BOCC and therefore you are also a member of a ECCC sister club of the BOCC. Then you can select the club in which you are registered in the lower box. If you have selected the club, an additional window will open to enter your membership number ...

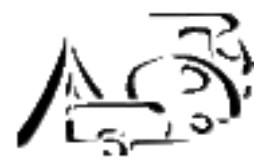

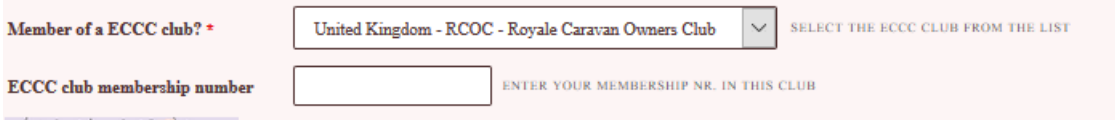

If all fields are filled in (*make sure that at least those with an "\*" are filled in*), save your data by clicking on "Submit Registration" in the bottom right.

You will now receive a confirmation on your screen that you will receive an email with your registration number.

Go to your email and view that email: it contains your registration number that we will need in a moment. Click OK.

You now automatically proceed to the screen to create a login. Your login = your registration number, and that is normally already filled out. If not: fill it out…

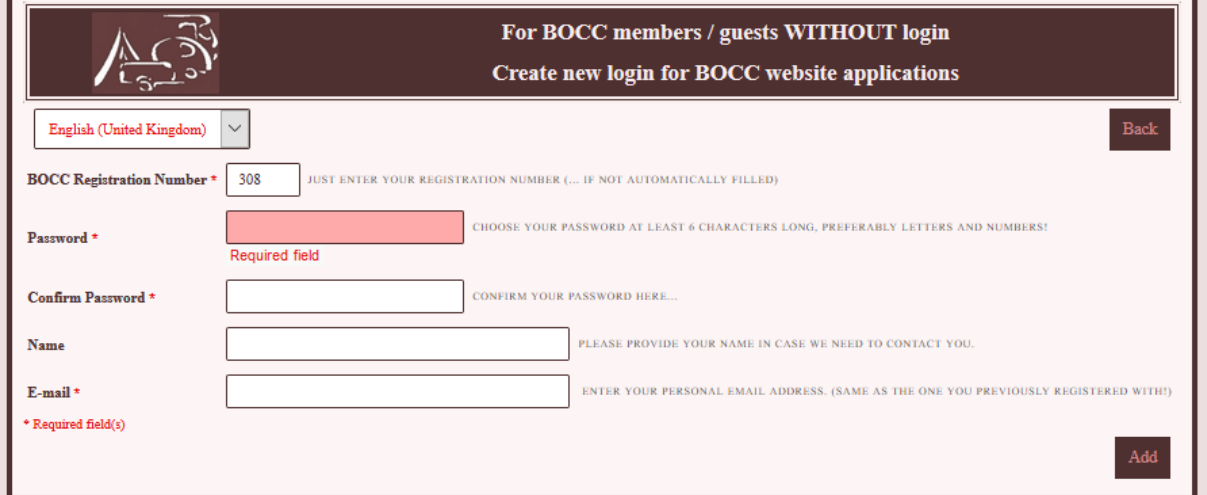

Choose a password in the 2nd box, confirm it in the 3rd box. Enter your name and first name and finally your e-mail address.

Now click on "Add" ...

(If your e-mail entered above is incorrect with the information we already have from the previous form, you will receive an error message on your screen, contact our secretary office ...)

**ATTENTION: Do not log in yet! You will now receive a confirmation of your request in your mailbox with the subject: "Activeer je login op de website van BOCC" (Activate your login on the BOCC website). Click on the link in the text of the mail.**

(Can't find this mail in your INBOX? Then take a look at your SPAM filter!)

Via that link you end up at the login screen below!

Depending on the type / version of the browser, it is likely that you will return to the previous screen (but then empty) ... Then close this window in your browser.

Then go to your last window and click OK.

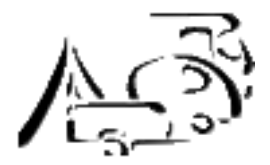

For verification an email with a link to the activation code will be sent. You can log in as soon as your login is enabled ...  $OK$ 

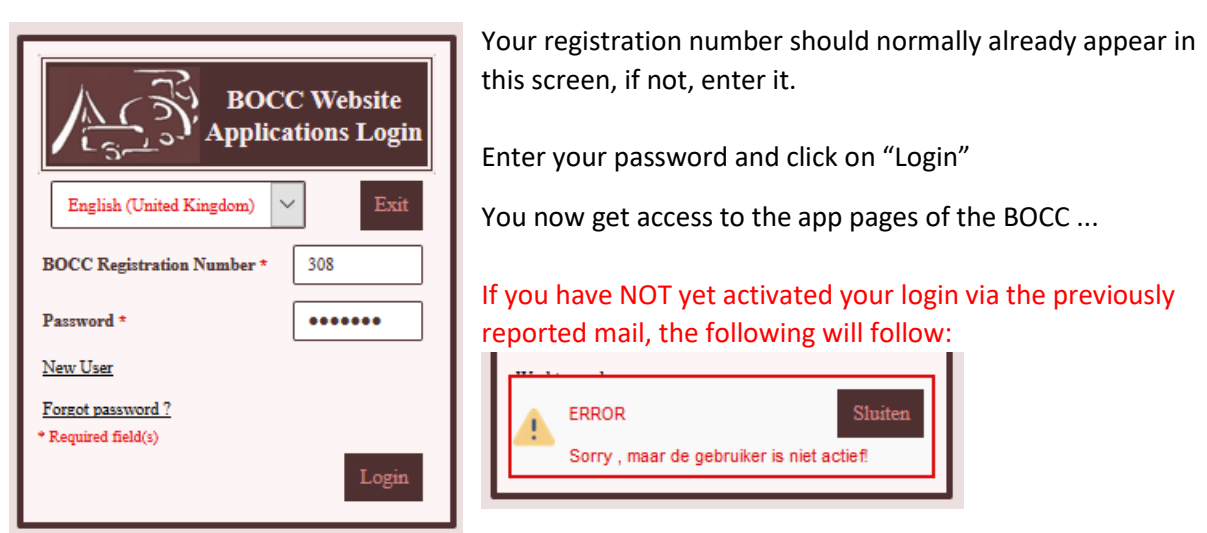

Go back to your mail and click on the link for the activation ...

This process is necessary for the computer to know that you are indeed the person who received the mail!

Login successful? Then you see the following:

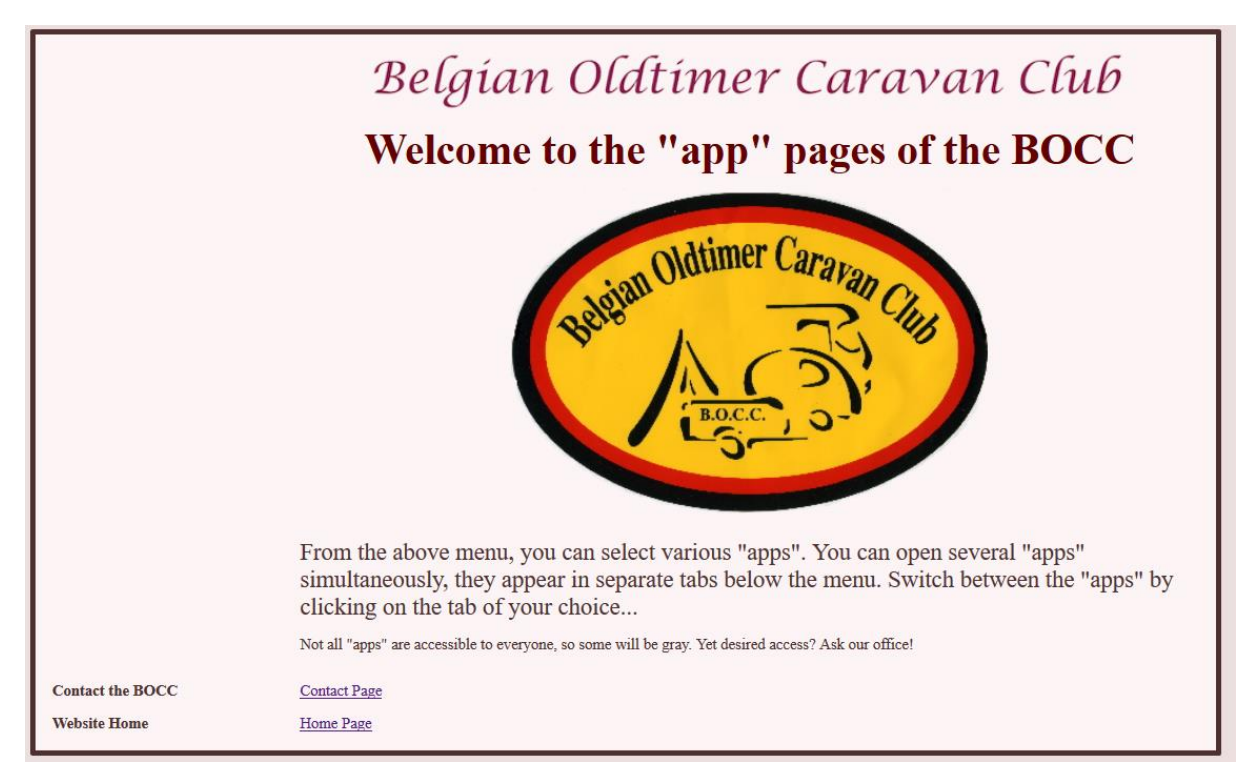

Above this welcome message you will find a menu that looks something like this for a guest:

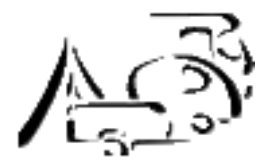

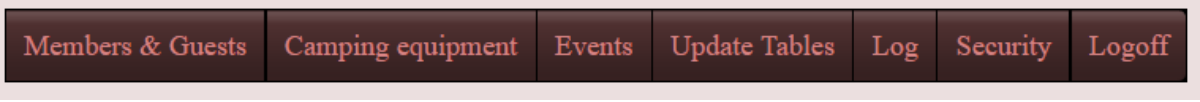

Now go to "Events" and select "ECCR Registration Form" ...

The event has already been selected. The dates of this event are the same.

Now enter your expected dates of arrival and departure ...

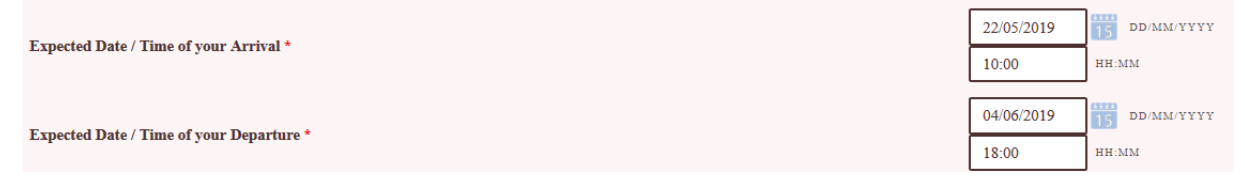

For this you can either:

- Enter date and time WITHOUT characters in between
- Enter the date and time WITH the indicated characters in between
- Click on the calendar symbol to visually select the date

#### Then we continue to the block

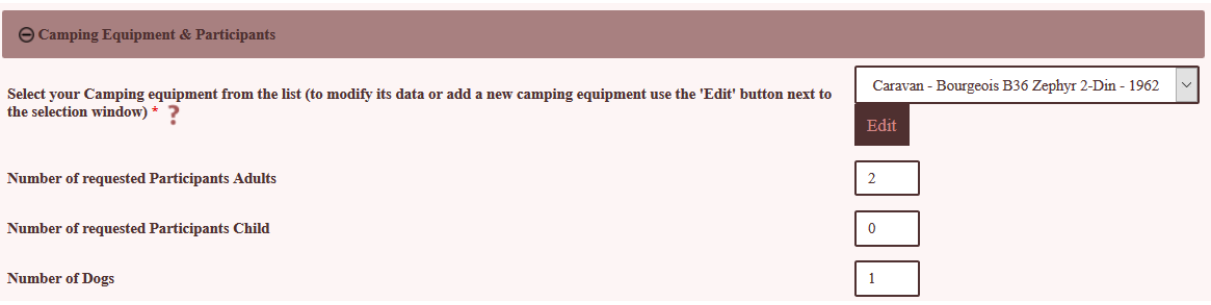

When contacting the BOCC for the first time, obviously no camping equipment is known yet.

So click on "Edit" and enter the data in the following pop-up screen: you can enter more than 1 if you have it, but this is of course not necessary for the one-off ECCR.

This is followed by the number of participants: adults, children and dogs if applicable.

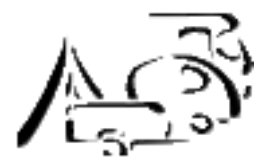

#### Now we come to the data about the ECCR itself!

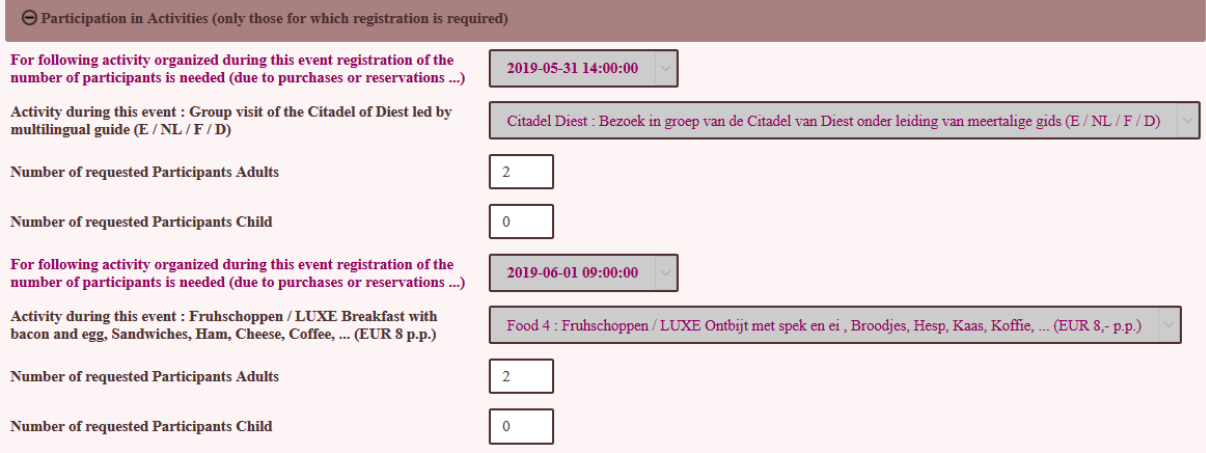

Here you will find a number of sections for which we want to know if you will participate.

The visit in group of the Citadel for example. This is part of your participation: it is free of charge, but we do want to know, in order to determine the number of guides we need, how many participants from which language group we can expect….

Enter the number of participants.

Then we come to dinner.

First the **optional breakfast**. If you wish to participate in our breakfast session during the Frühschoppen concert, enter the number of desired participations here as well.

This is followed by the **evening meal** on Saturday. Here are 3 choice menus! Hence the designation Food 1/3, 2/3 and 3/3. You can freely choose which of the menus you prefer per person. Depending on the chosen menu, you will receive a receipt that entitles you to this menu. Changing during the ECCR is not possible in principle: our catering must know in advance how much of each menu must be delivered.

So. This was it. Confirm on the bottom right and we are done. You will now receive a concise email confirmation.

Forget something? Change something?

No problem. Log in again if you are already logged out. Go back to the "ECCR Registration Form". You now come in the same form, but now in an "UPDATE" mode.

You can adjust everything to your wishes until 15/05.

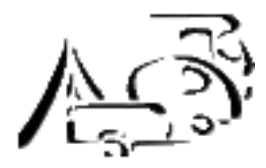

You will now see an additional block below:

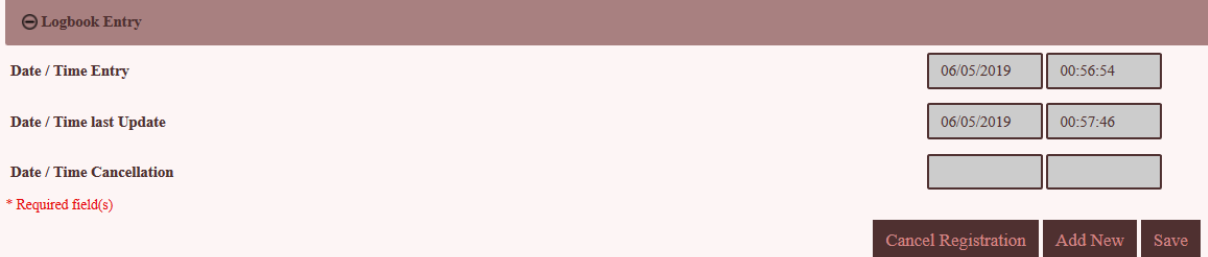

We keep a LOG of your registration.

Of course we do NOT like the lower part "Cancellation". Please do not use it ...

See you in Werchter! Have a nice trip!

Problems with registration? Our secretary office is happy to help you out… [www.bocc.be/Contact/contact.php](http://www.bocc.be/Contact/contact.php)